Flets (ADSL/B フレッツ/光ネクスト) Windows XP

(1) スタートメニューから[ コントロールパネル ] を選択します。

キュスタート P コントロール パネル(C)  $\rightarrow$ 

(2) 表示された[ コントロールパネル ] の中の[ ネットワークとインターネット接続 ] をタブルクリックします。

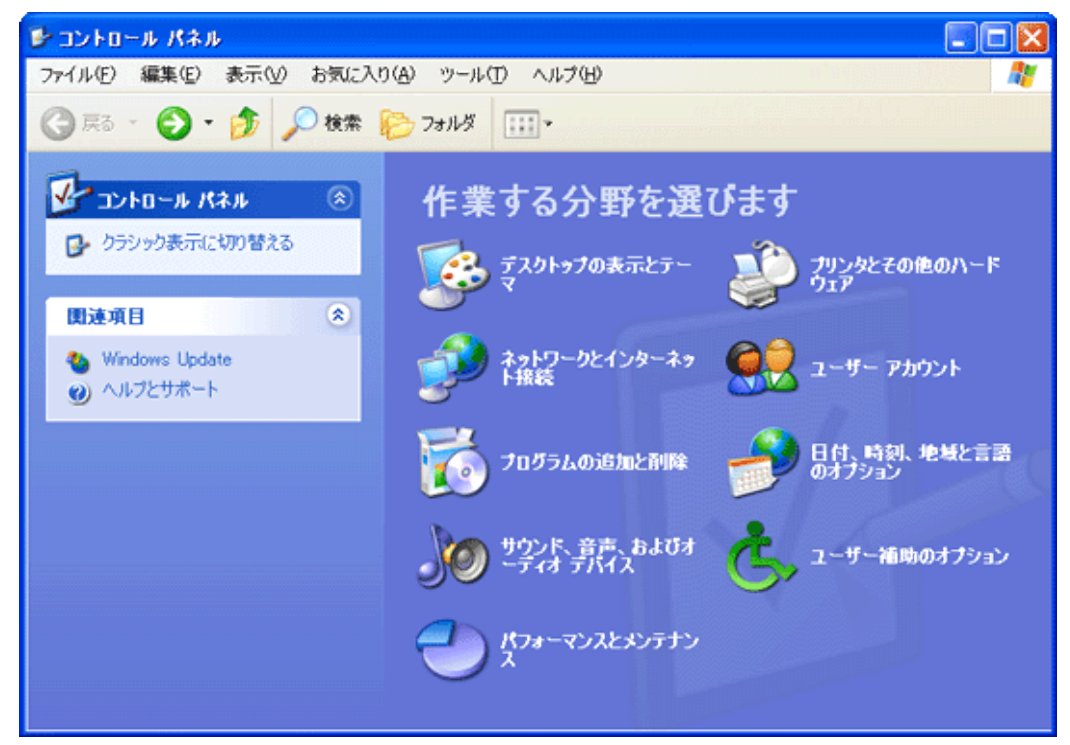

(3) ネットワークとインターネット接続 ] の画面が表示されたら、[ コントロールパネルを選んで実行します ] の 右下の[ ネットワーク接続 ] をクリックします。

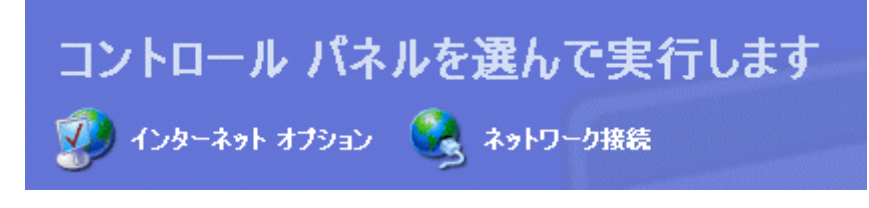

(4) [ ネットワーク接続 ] の画面が表示されます。

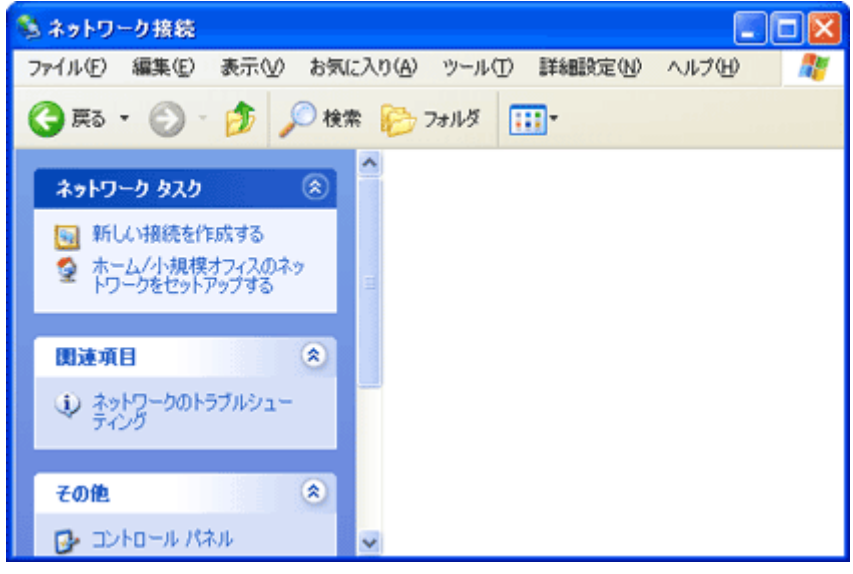

[ ネットワークタスク ] から[ 新しい接続を作成する ] をクリックします。

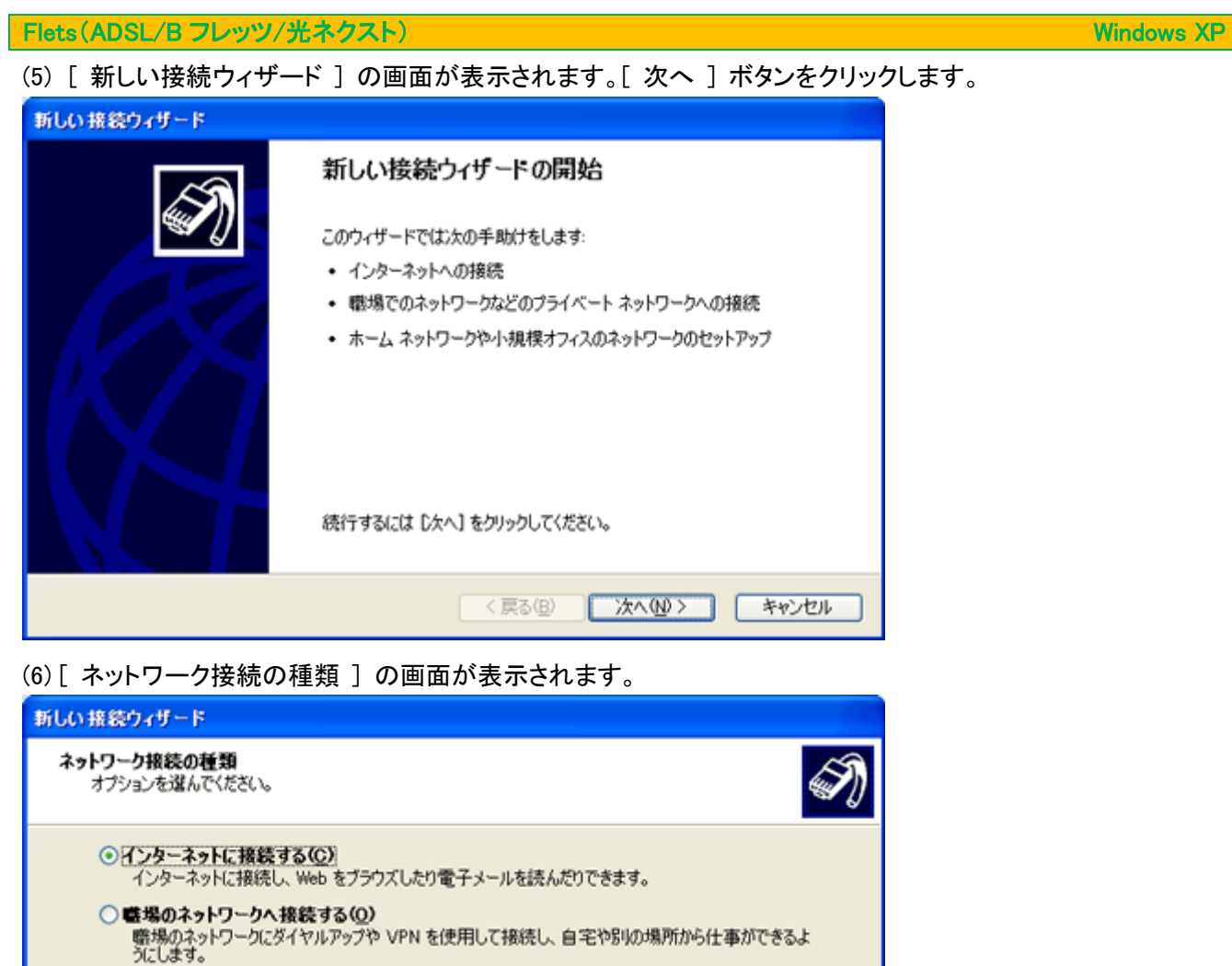

(7) [ 準備 ] の画面が表示されます。

○詳細接続をセットアップする(E)

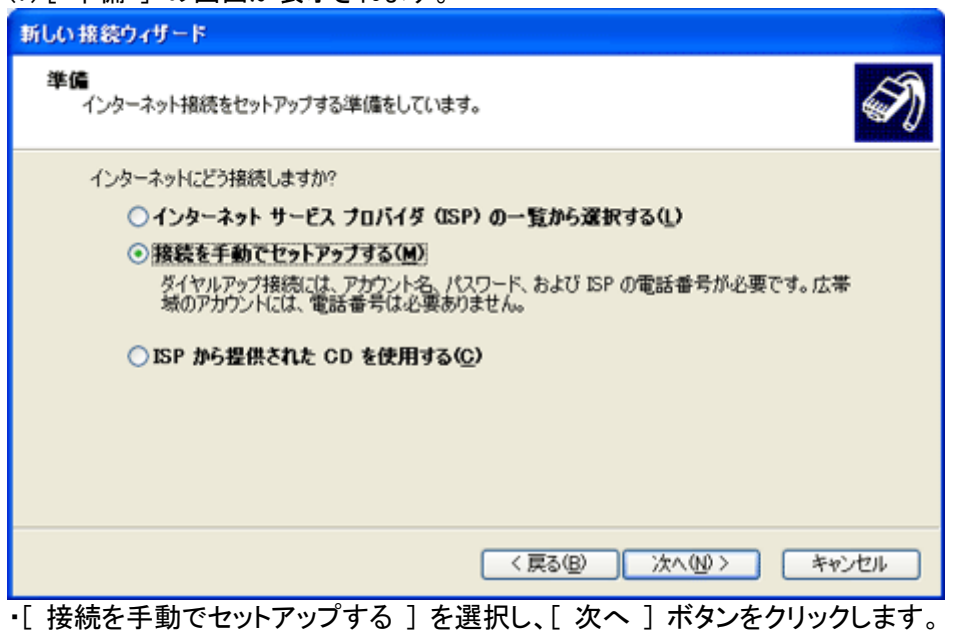

・[ 接続を手動でセットアップする ] を選択し、[ 次へ ] ボタンをクリックします。

<戻る(B) | 次へ(M)> | キャンセル

\*\*■RKへ」として、<br>・シリアル、パラレル、または赤外線ボートを使用して別のコンピュータに直接接続します。またこのコン<br>ピュータにほかのコンピュータから接続できるようにします。

○ 木ーム ネットワークや小規模オフィスのネットワークをセットアップする(S)<br>- 家庭や小規模オフィスの既存のネットワークへ接続したり、新しい接続をセットアップします。

(8) [ インターネット接続 ] の画面が表示されます。

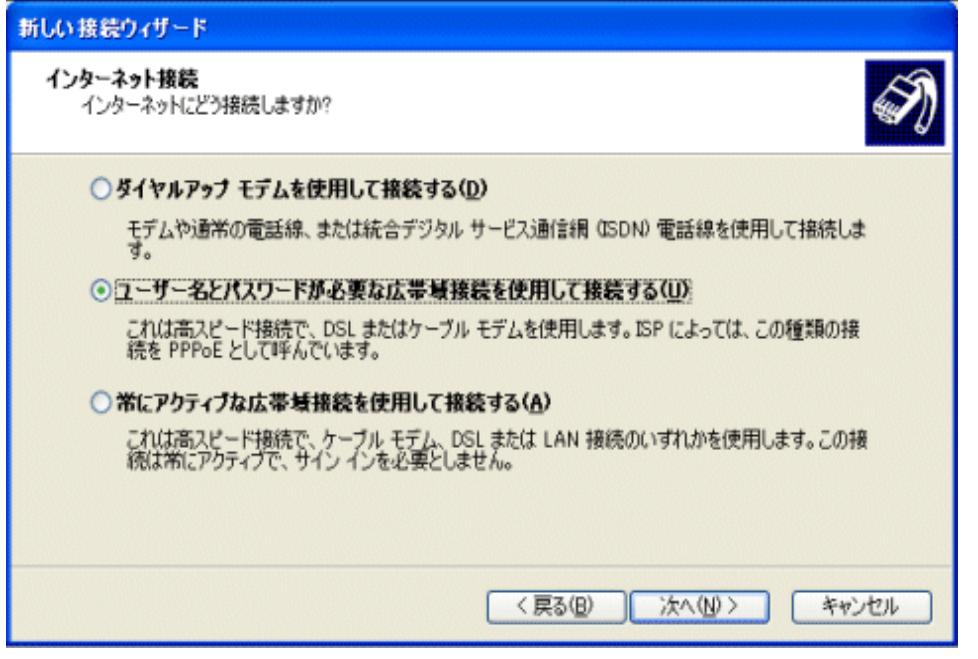

・[ ユーザー名とパスワードが必要な広帯域接続を使用して接続する ] を選択、[ 次へ ]をクリックします。

(9)表示された[ 接続名 ] の画面を、以下のように設定します。

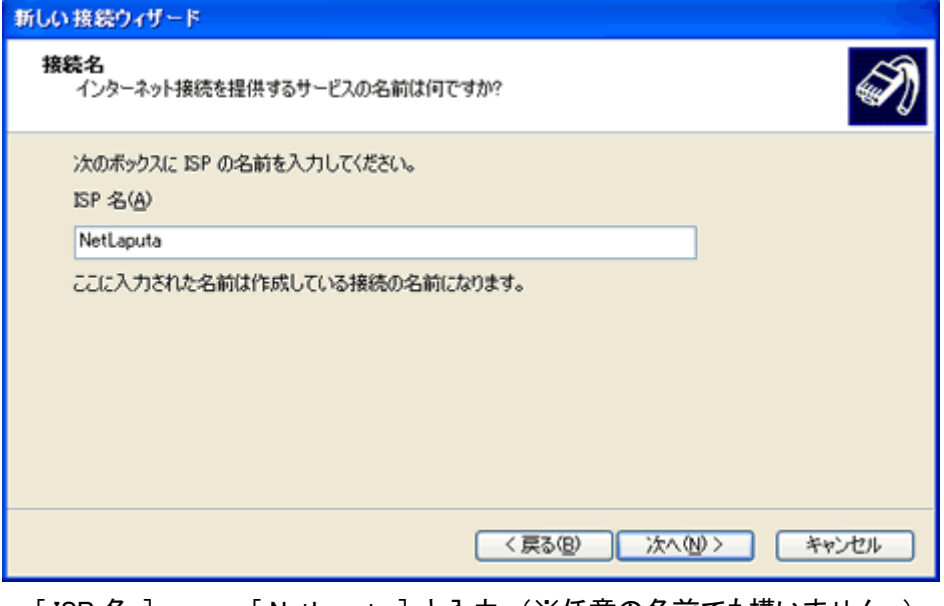

・[ ISP 名 ] → [ NetLaputa ] と入力 (※任意の名前でも構いません。) 設定しましたら、[ 次へ ] ボタンをクリックします。

(10) 表示された[ インターネットアカウント情報 ] の画面を、以下のように設定します。

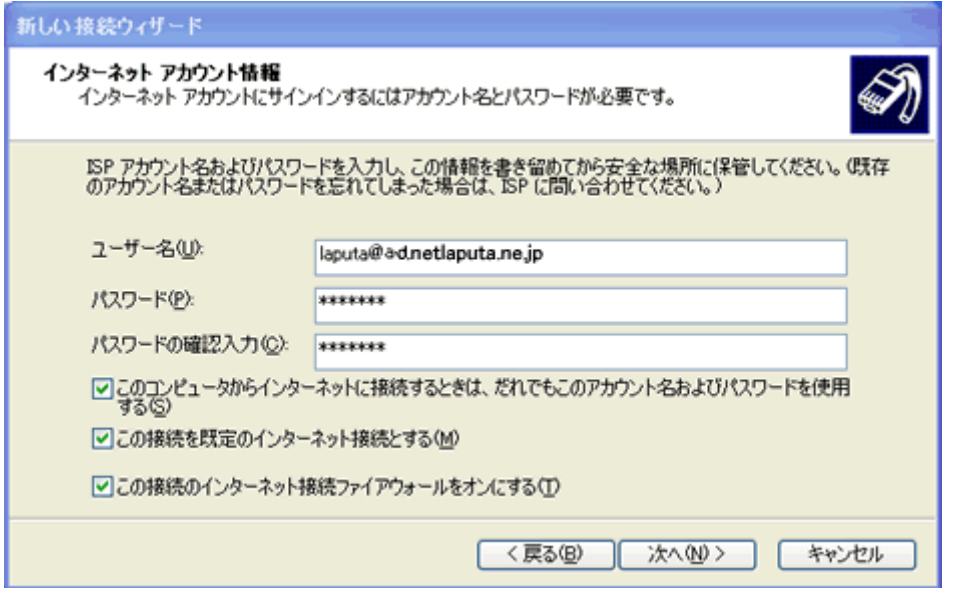

 ・[ ユーザ名 ] → ご登録によって異なりますので、下記をご参照下さい。 注)[ ユーザ ID ] はお客様によって異なりますので、ご登録情報をご確認下さい。

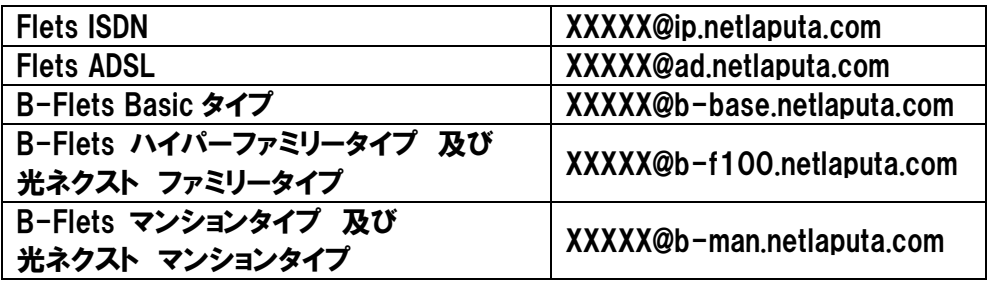

※ XXXXX は主契約のメールアドレスの@より前の部分と同じです。

主契約のメールアドレスが [hanako@netlaputa.ne.jp](mailto:hanako@netlaputa.ne.jp) で、光ネクストマンションタイプの場合、 接続 ID のユーザ名には [hanako@b-man.netlaputa.ne.jp](mailto:hanako@b-man.netlaputa.ne.jp) が入ります。

メールアドレスは主契約と、無償メールアドレス、有償の追加メールアドレスがありますので ご確認ください。

- ・[ パスワード ] NetLaputa にご登録頂いているパスワード(主契約のメールアドレスと同じパスワード)を入力します。
- ・[ パスワードの確認入力 ] 確認のため、パスワードは2回入力します。
- ・[ このコンピュータからインターネットに接続するときは、だれでもこのアカウント名およびパスワードを使用 する ] → 通常チェックする ※複数の接続アカウントを使い分ける場合はチェックを外します。
- ・[ この接続を既定のインターネット接続とする ] → 通常チェックする ※チェックすると、Web ブラウザなどを起動したときに呼び出されるインターネット設定となります。

(11) [ 新しい接続ウィザードの完了 ] の画面が表示されます。

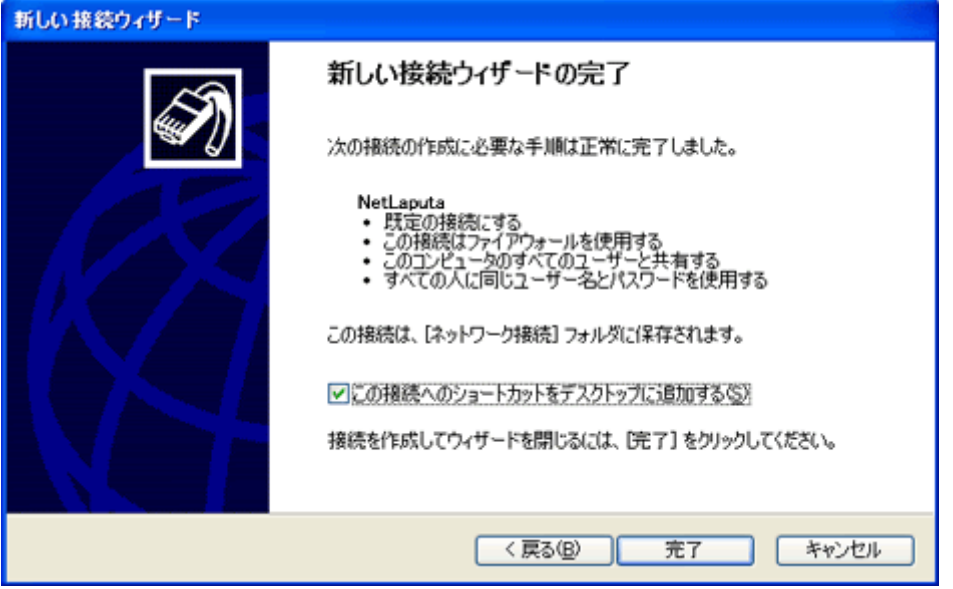

・デスクトップにショートカットが必要な場合は[ この接続へのショートカットをデスクトップに追加する ] にチェック し、 [ 完了 ] ボタンをクリックします。

(12) 自動的に[ NetLaputa への接続 ] の画面が表示されます。

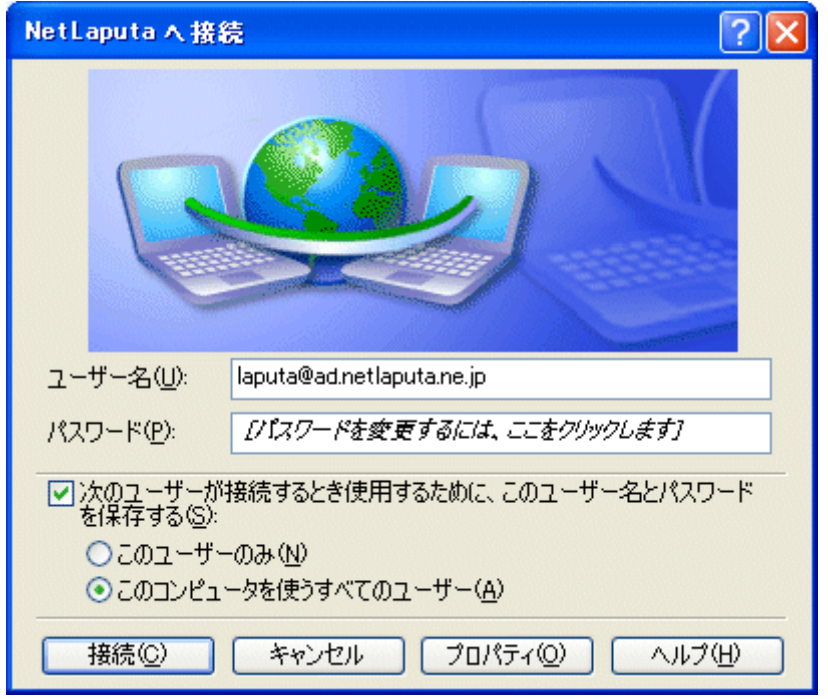

ユーザ名が正しく入力されていることを確認し、[ キャンセル ] ボタンをクリックして画面を閉じます。

(13) [ ネットワーク接続 ] の画面に戻りますと、作成した[ NetLaputa ] がのアイコンが表示されます。 以上でインターネット接続設定の作成は完了です。